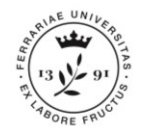

This guide shows the procedure to follow in order to register to [http://studiare.unife.it](http://studiare.unife.it/) without SPID credentials.

This can be done only if You are a foreign student residing abroad (and you still do not have an Italian Tax Code and Italian ID).

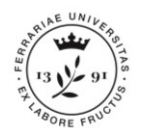

1) Connect to the following webpage: https://studiare.unife.it/Ad [dressBook/ABStartProcess](https://studiare.unife.it/AddressBook/ABStartProcessoRegAction.do) oRegAction.do , then Click on MENU at the top right and choose the ENGLISH language.

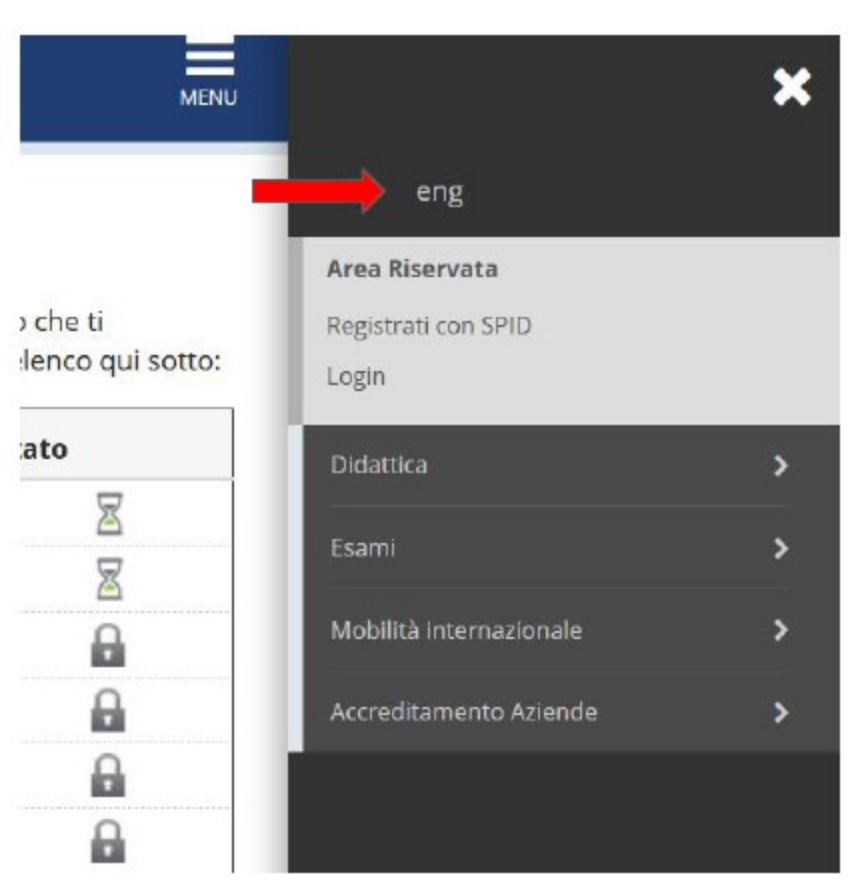

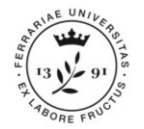

#### 2) From the menu on the left, click on *WEB REGISTRATION***.**

#### **Web Registration**

Using the following pages you can complete the website registration. At the end of the procedure you will be assigned a username and a password that will allow you to access the system to update your data and access the services available. You will be asked to provide the following informations:

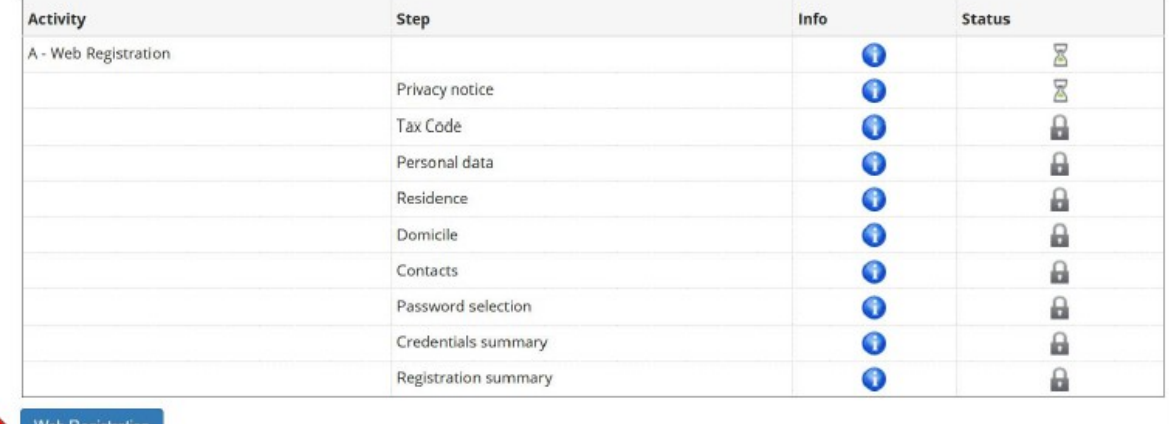

Veb Registration

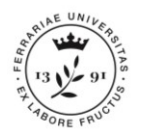

3) Mandatory privacy information will be displayed. Proceed by selecting *NEXT*.

Web Registration: Privacy notice

Before going any further we invite you to read the notice for students regarding data insertion for identity registration according to article D. Lgs. 196/2003.

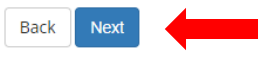

**Tax Code** 

Insert your Tax Code (if you have one) or select "Foreign Student without Italian Tax Code" and click "Next" to proceed.

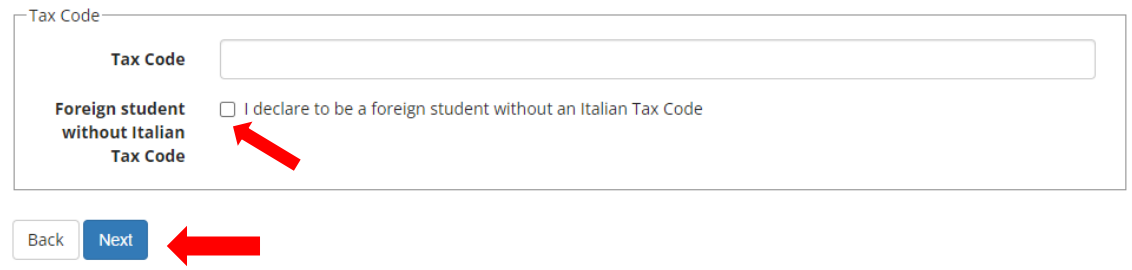

4) To continue select the box "Foreign Student without Italian Tax Code". Proceed by selecting *NEXT*.

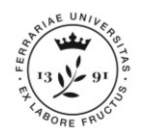

5) Complete the required personal data. Leave empty the box "*Tax Code"*  and proceed by selecting *NEXT*.

Once the Tax Code has been automatically created, select again *NEXT.* 

(Please, note that this is not an official Tax Code, that has to be required at the "Agenzia delle Entrate" – ask for information directly to the IUSS Office).

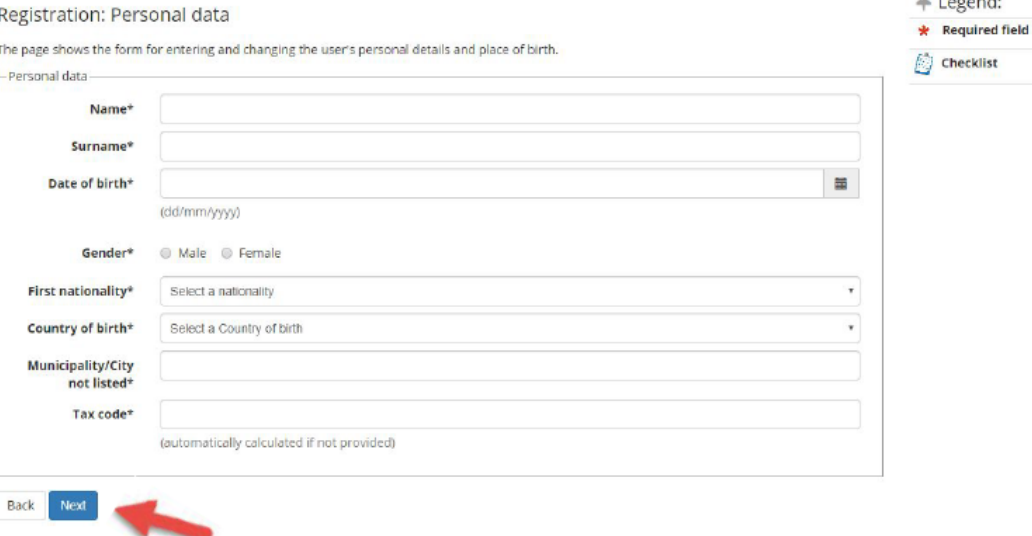

**T** La monda

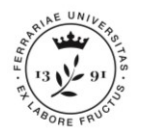

6) Complete also the data related to your RESIDENCE. Select *NEXT*

Please note: If you do not remember the exact *Data inizio validità (*starting day validity*)* of your residence address, please write either your birth date or, if you have modified the residence, the 1st of January of the year you moved.

#### 

Back Next

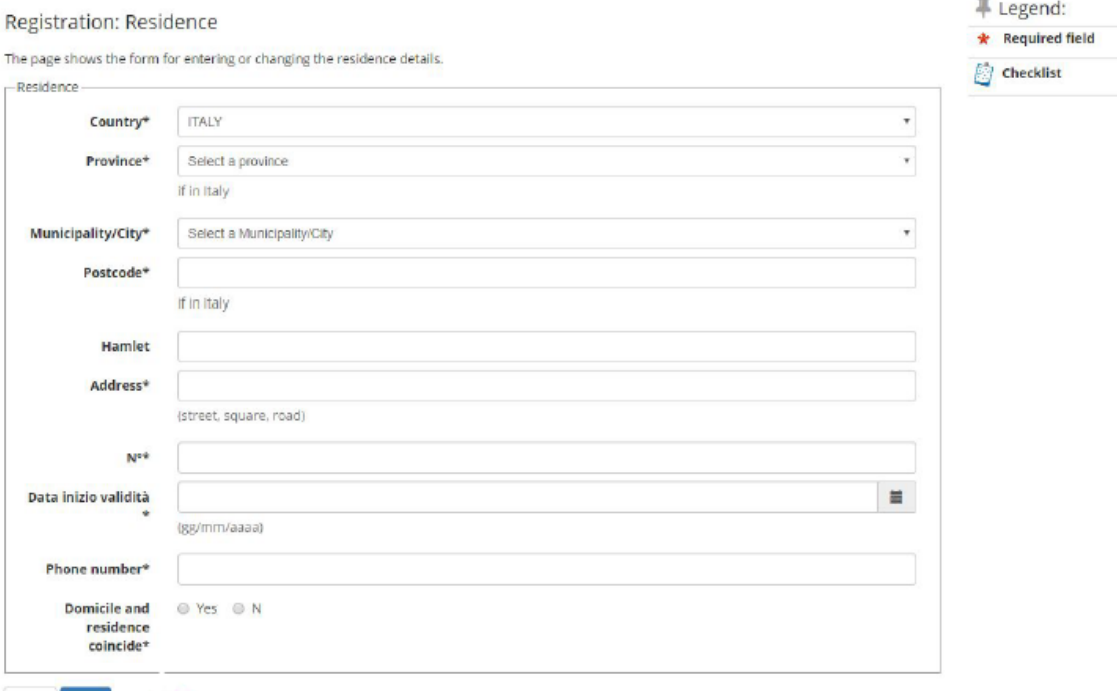

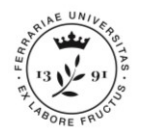

#### **B** << = 3 4 5 6 7 = >>

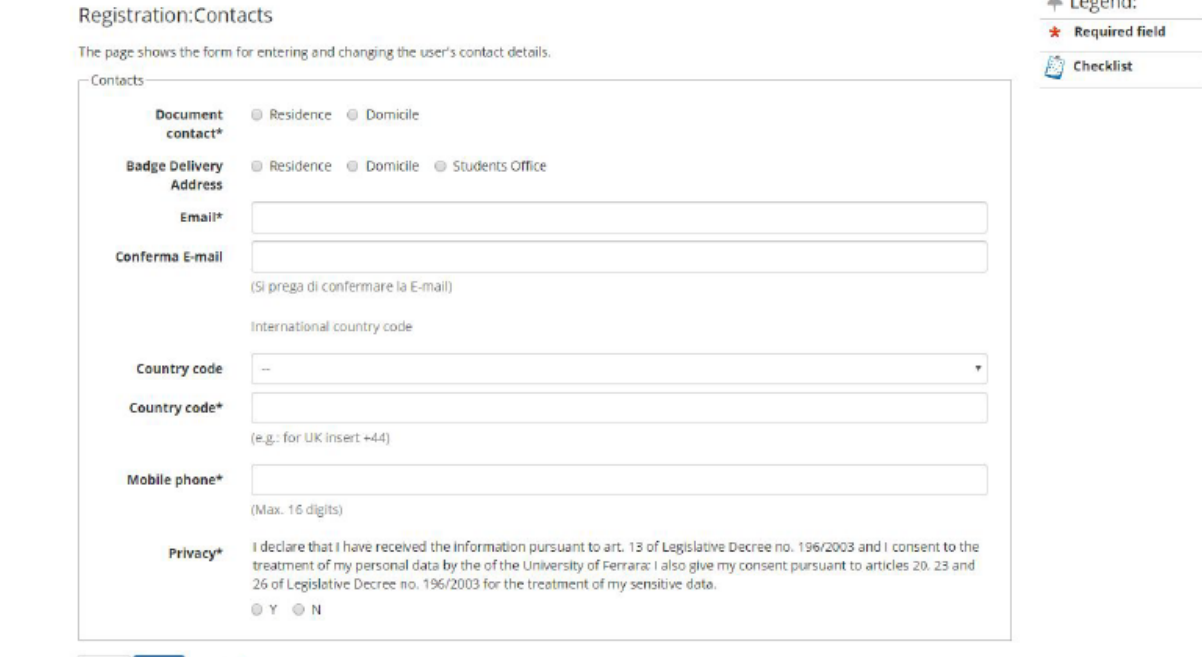

**The Community** 

7) Insert your contact data. Select *NEXT*

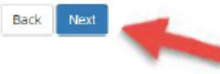

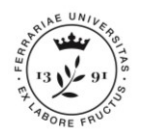

8) Insert a password to access the services.

Attention: the password must meet some minimal security requirements.

Once repeated in both boxes, please select *NEXT*

#### **③** << ... 4 5 6 7 8

#### Registration:Password selection

Please specify a password.

Spaces at the beginning or end of password will be deleted.

**WARNING:** password must meet following complexity requirements:

- . there must be at least 1 characters of the set a-z.
- there must be at least 1 characters of the set +-!\$ ./&
- . there must be at least 1 characters of the set 0-9.
- . there must be at least 1 characters of the set A-7
- . there must be at least 10 characters.
- . there must be no more than 20 characters

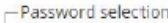

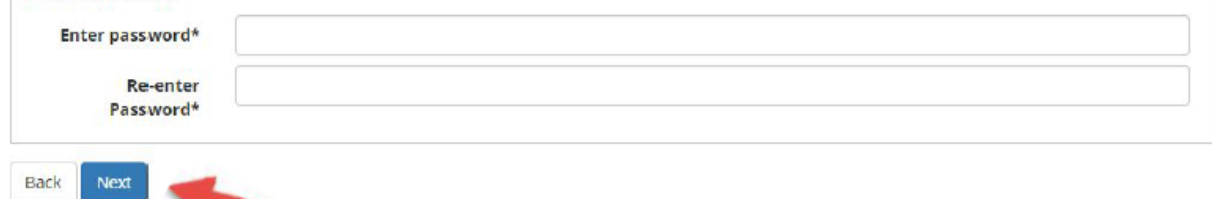

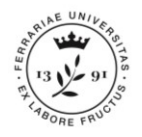

9) Finally, you'll see a screen with a summary of all the inserted data.

If the information is correct, please finish the procedure by selecting *CONFIRM*

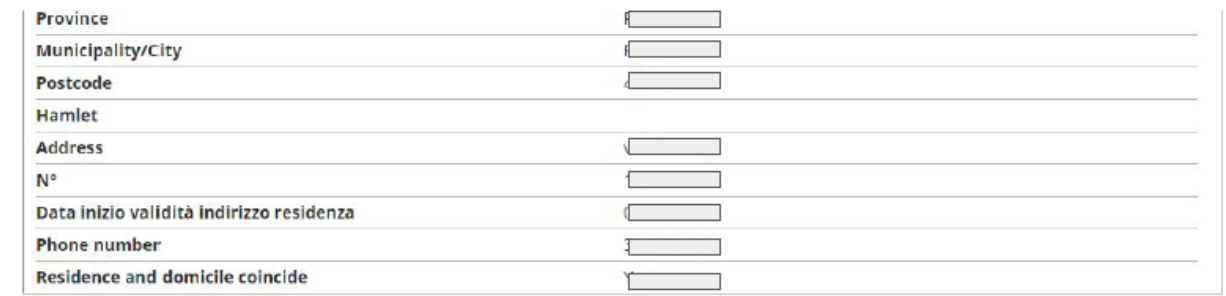

Change residence data Use this link to change your residence data

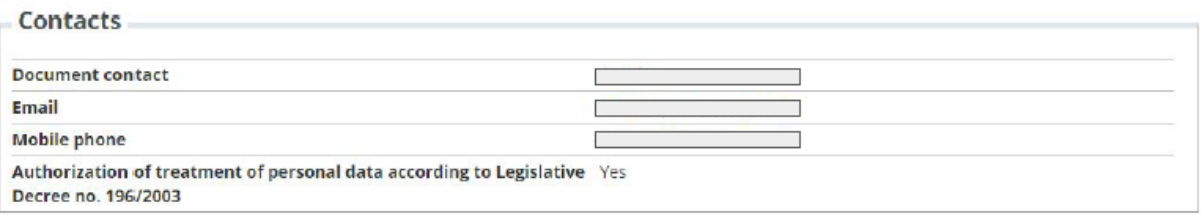

Change contacts Use this link to change your contacts

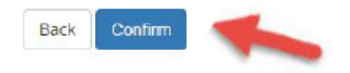

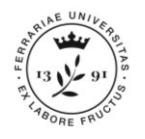

10) The system will then show a final screen with username and password to use at the following access to the portal.

N.B. The same information will be sent to the e-mail address you inserted during the registration process. If you do not see the e-mail, check also in the SPAM.

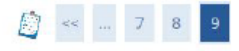

Print memo

Exit

#### Registration:Registration completed!

All the informations required have been entered correctly. To enter the new Personal Area you must perform Login by entering the access keys below when asked to do so. We recommend you to keep safe your username and password for future access.

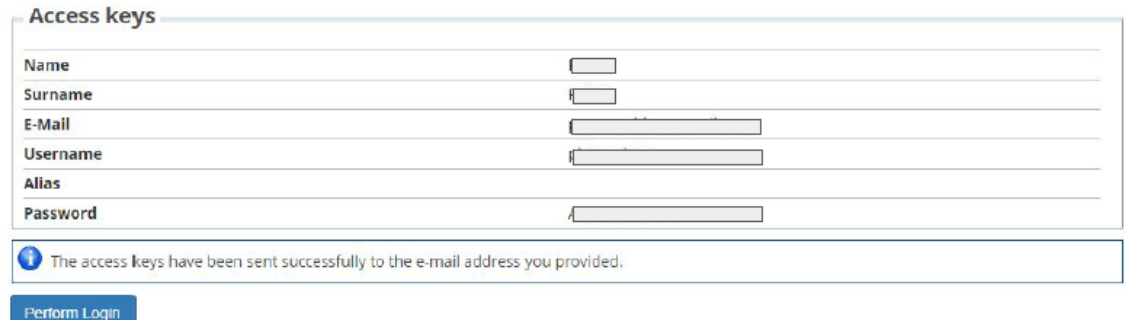

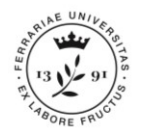

#### **CONGRATULATIONS! YOU HAVE COMPLETED THE PROCEDURE**

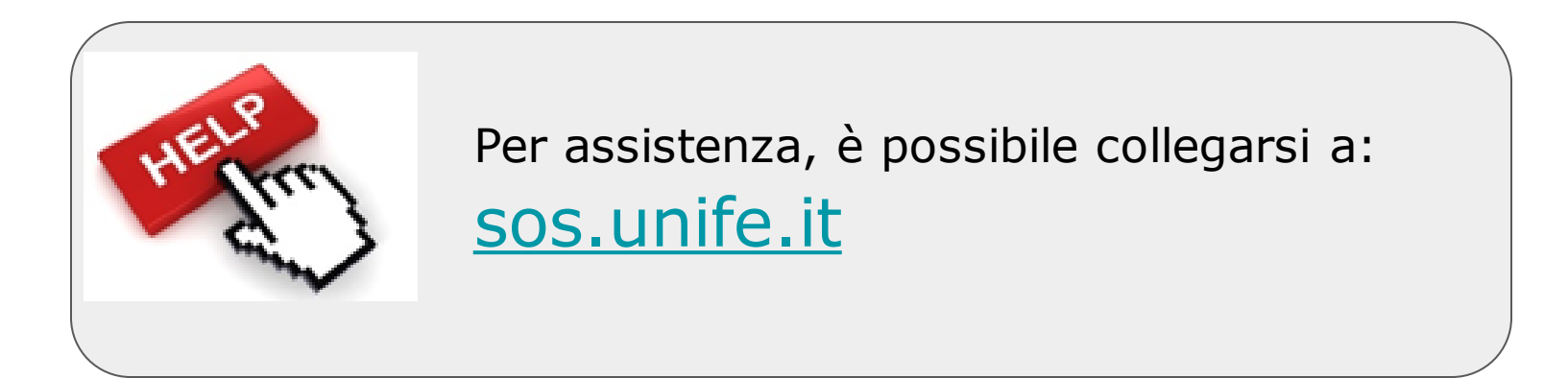